## **Tabla de Contenidos**

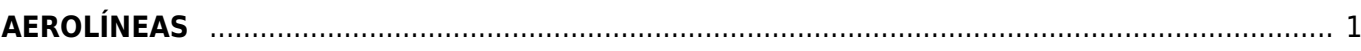

## <span id="page-2-0"></span>**AEROLÍNEAS**

Seleccionamos **Factura Electrónica**.

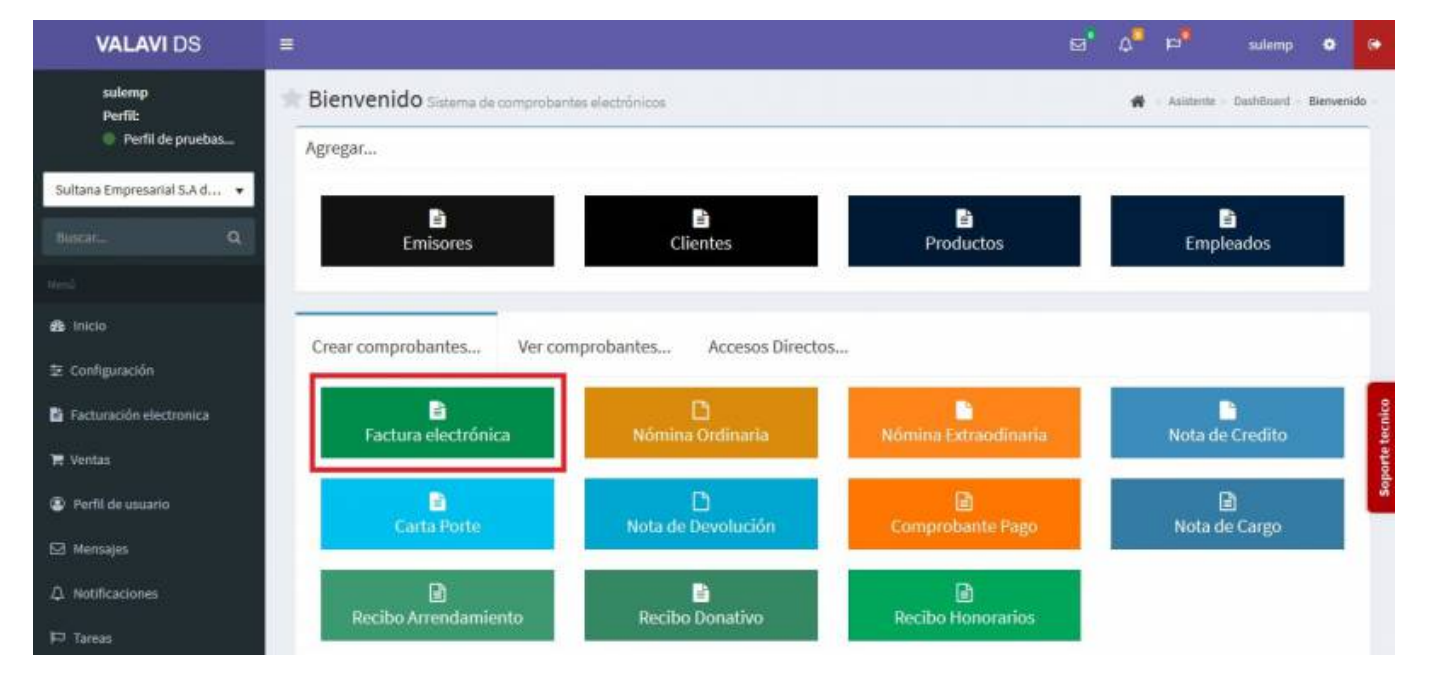

Seleccionamos al **Cliente**.

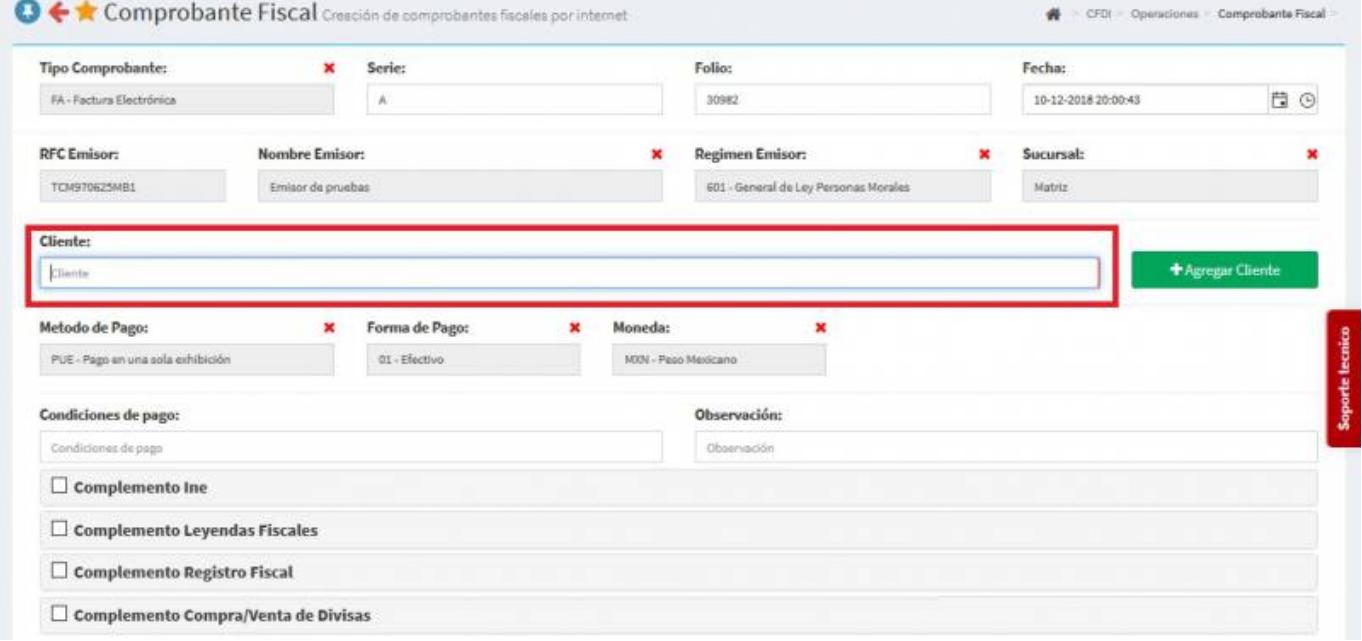

Seleccionamos los **Productos o Servicios**.

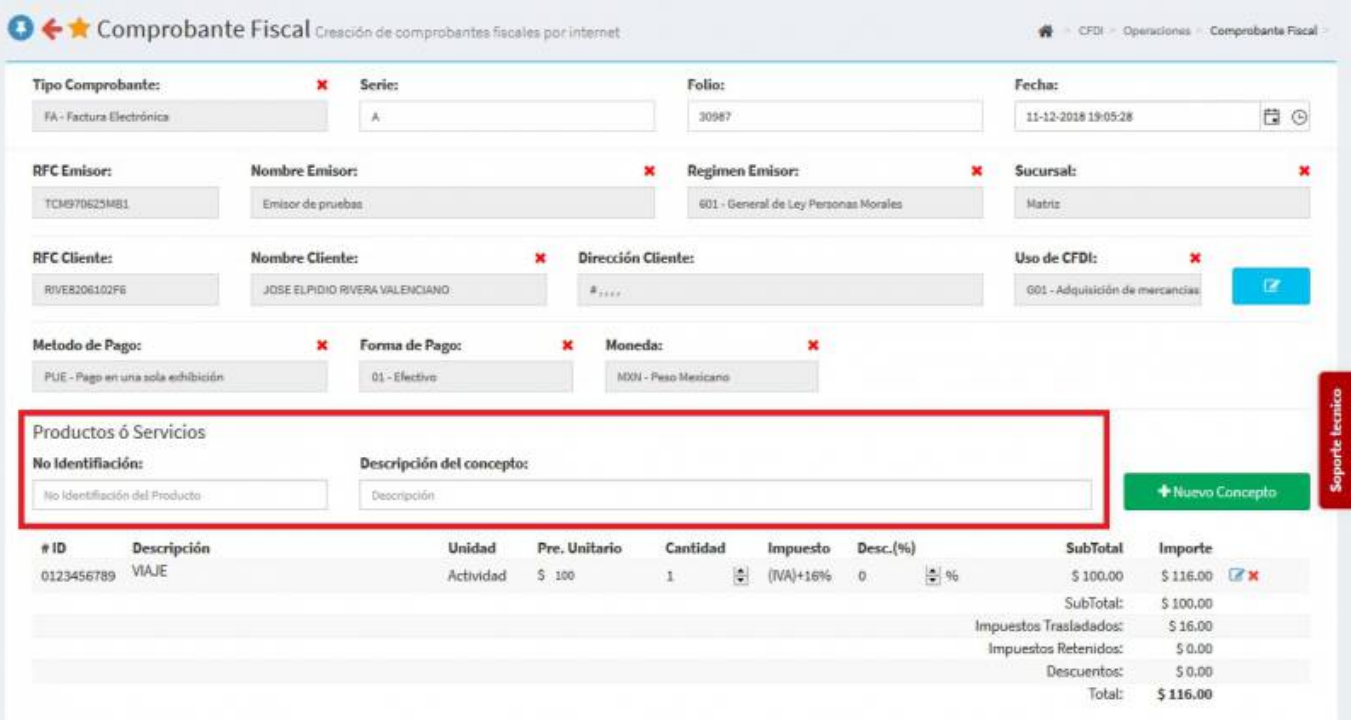

En la parte inferior seleccionamos **Complemento Aerolínea** y se desplegará una pantalla ahí llenaremos los campos: **Importe de Tarifa de Uso Aeroportuario**, en **Código** va el motivo por el cual se está cobrando en este caso será **Equipaje** y para finalizar llenamos el **Importe**.

## 2020/07/15 19:13 3/5 AEROLÍNEAS

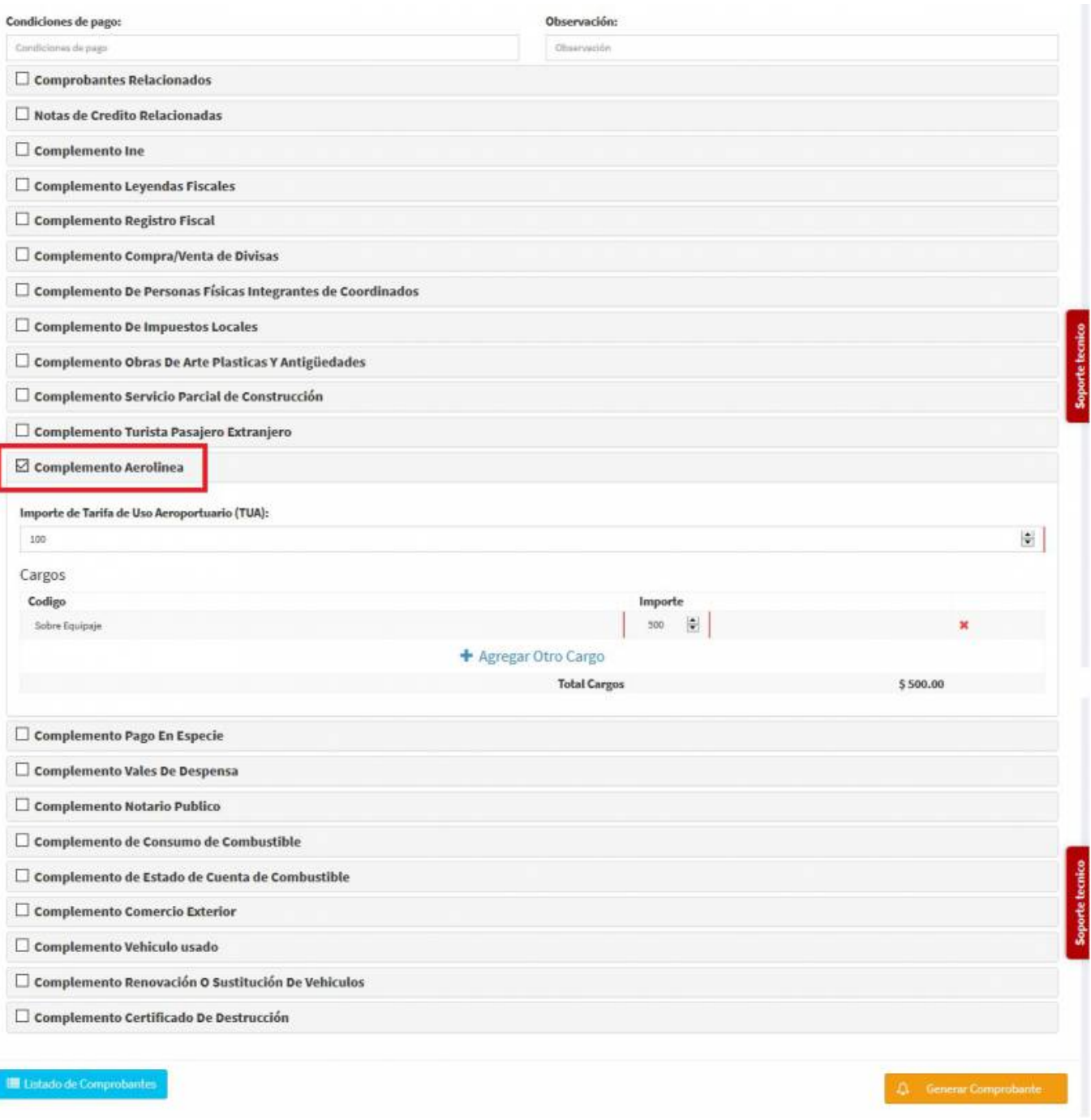

Seleccionamos **Generar Comprobante**.

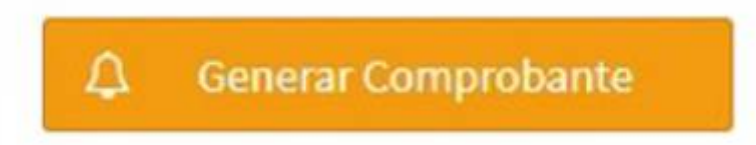

Seleccionamos **PDF**.

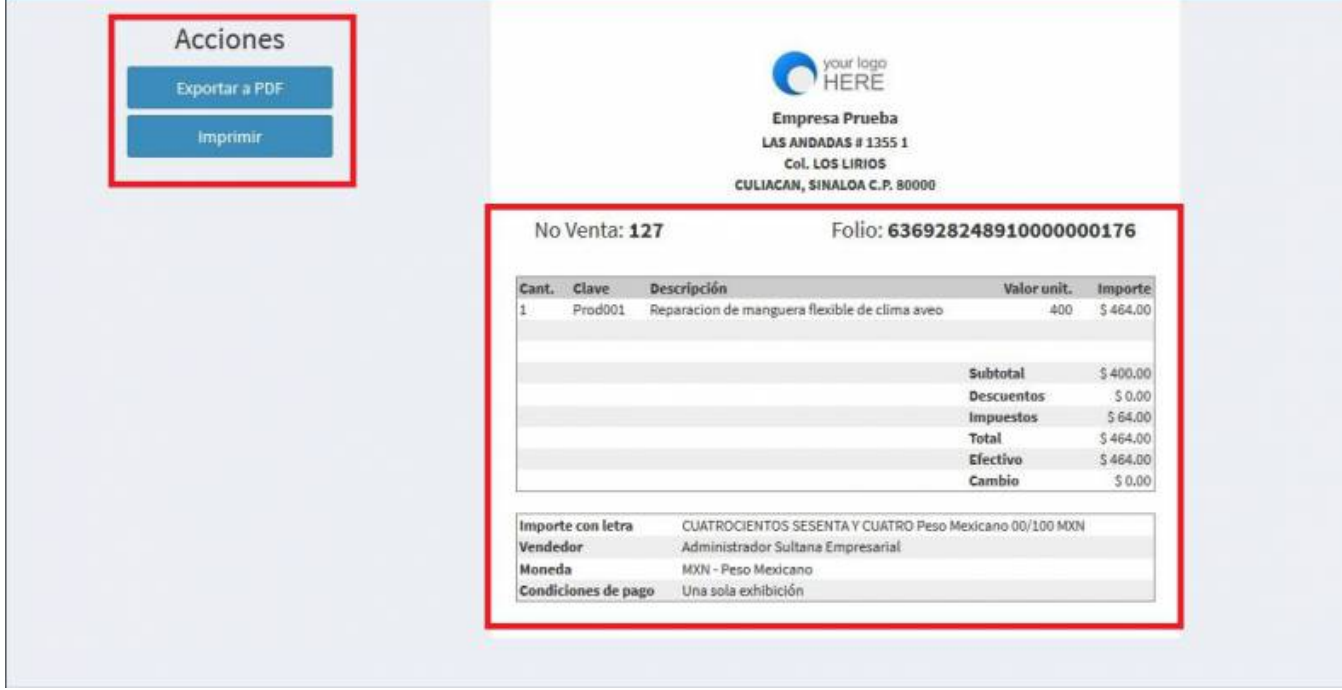

Se mostrará la factura realizada, podrás ver o descargar el **PDF, XML e Imprimirla**.

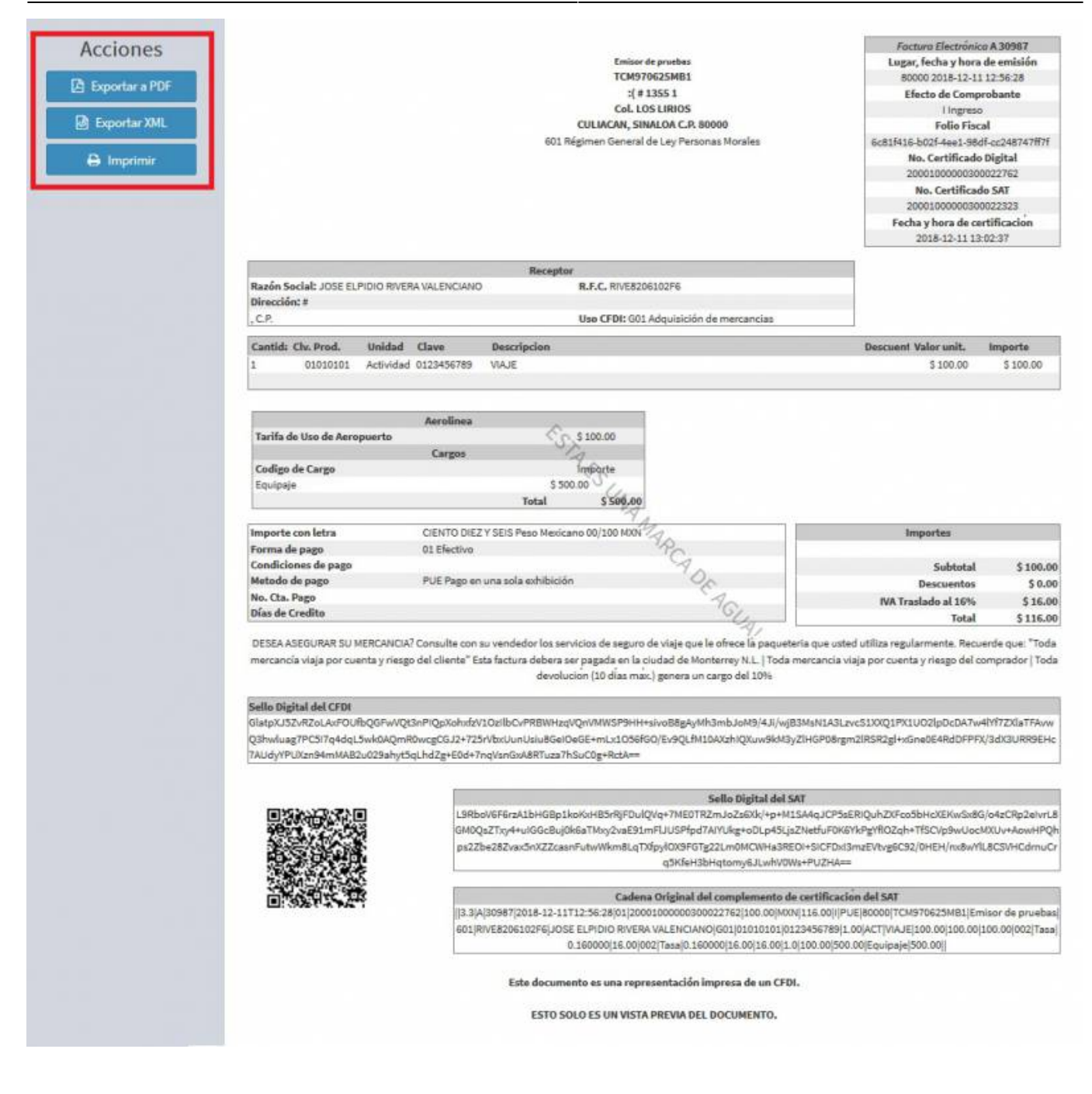

From: <https://wiki.sulemp.com/>- **Ofrecemos Soluciones**

Permanent link: **[https://wiki.sulemp.com/doku.php?id=complemento\\_de\\_aeroli\\_neas](https://wiki.sulemp.com/doku.php?id=complemento_de_aeroli_neas)**

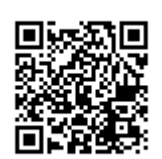

Last update: **2020/07/14 23:42**